## WEBEX SUBTITLE INSTRUCTIONS

While Webex webinar is going, subtitles can be enabled in two alternative ways as following described:

N.B.: The subtitle language is English (no other languages are available).

Click on the three points on the right of the function bar (bottom side of your screen)

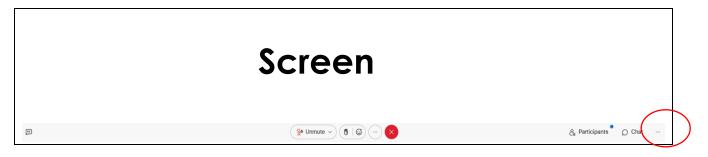

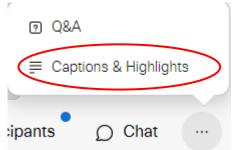

and enable Captions & Highlights

Subtitles appear in a chat box on the right side of the screen

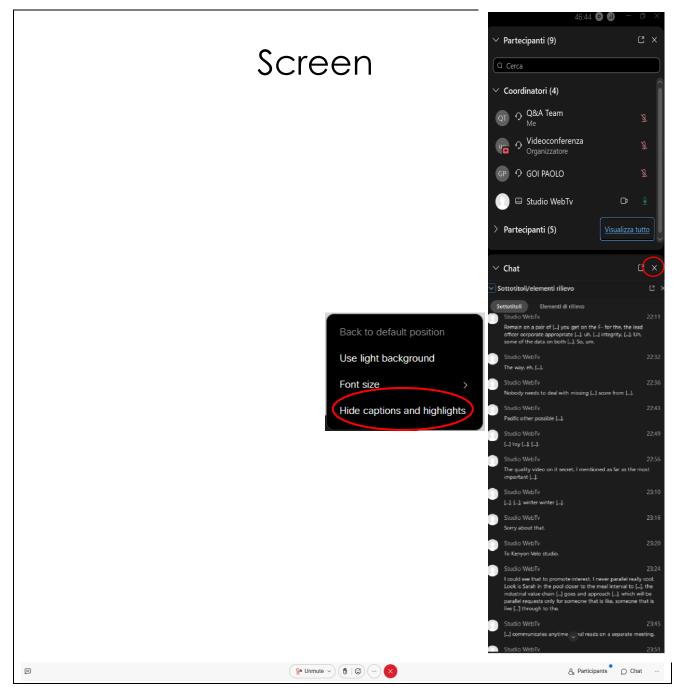

Setting box is available for changing background style (light | black) or font size.

To disable subtitles, click on 'X' or "Hide captions and highlights"

## 2.

Click on the icon 'cc' on the left of the function bar (bottom side of your screen)

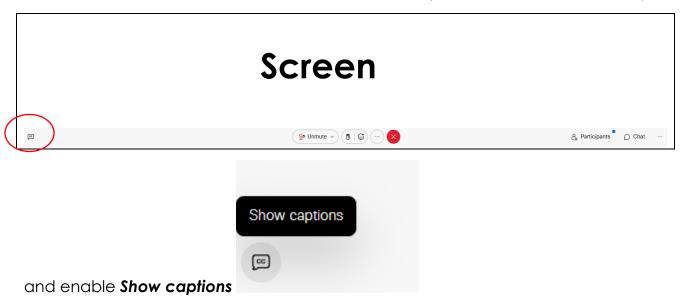

Subtitles appear on your screen (below the speaker and the slideshow)

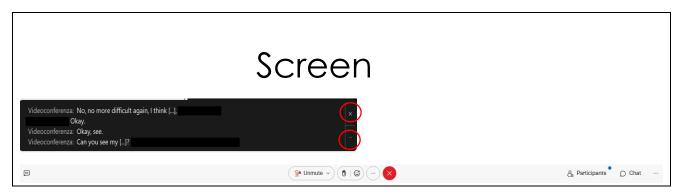

To disable subtitles, click on 'X'

Setting box is available for changing font size (by clicking the "three dots").